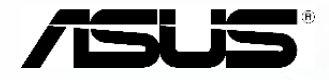

# $T$ SUS 快速安裝指南

Pans

Ou

**PORT** 

mnos

der 9

# 產品包裝內容

請檢查您的 P525 產品包裝中是否包含以下物件:

- 華碩 P525 手機
- 充電電池
- 交流電電源供應器
- USB 同步連接線
- 觸控筆
- 耳機
- 保護套
- 安裝光碟
- 使用手冊
- 快速使用指南

注意:

若上述任何物件有任何損壞或遺漏,請立即與您的經銷商聯繫。

警告:

1. 為了避免可能導致著火的狀況,請使用原廠認可的電池,並參照〝安裝 SIM 卡與電池〞一節中的介紹來安裝或移除電池。 2. 請勿嘗試自行拆裝電池組件,以免引發任何危險狀態。

3. 本電池如果更換不正確會有爆炸的危險, 請依照製造廠商説明書處理使用過之電池。

# 認識您的 P525

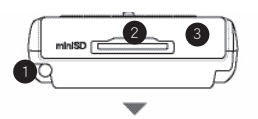

頂部外觀

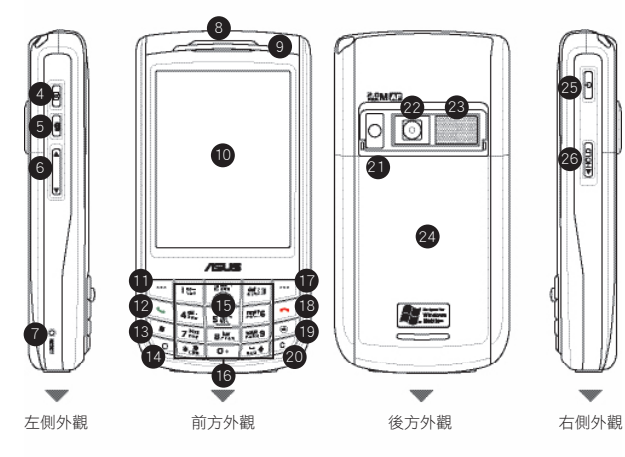

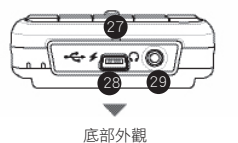

手機組成部份介紹: 1. 觸控筆 2. Mini-SD 卡插槽 3. 紅外線接收埠 4. 相機功能鍵 5. 語音命令(聲控)/錄音功能鍵 6. 音量控制鍵 7. 重置按鍵 8. 話機聽筒 9. 指示燈號 10. 觸控式螢幕 11. 左功能鍵 12. 撥號按鍵 13. 開始選單按鍵 14. 模式切換鍵 15. 五向搖桿 16. 數字按鍵 17. 右功能鍵 18. 結束通話鍵 19. OK 或 X 按鍵 20. 清除按鍵 21. 補光燈 22. 數位相機鏡頭 23. 揚聲器 24. 電池槽外蓋 25. 電源鍵 26. 鎖定開關 27. 麥克風/收音端 28. Mini-USB 連接線插座 29. 耳機插孔

# 裝置組成部份功能敘述

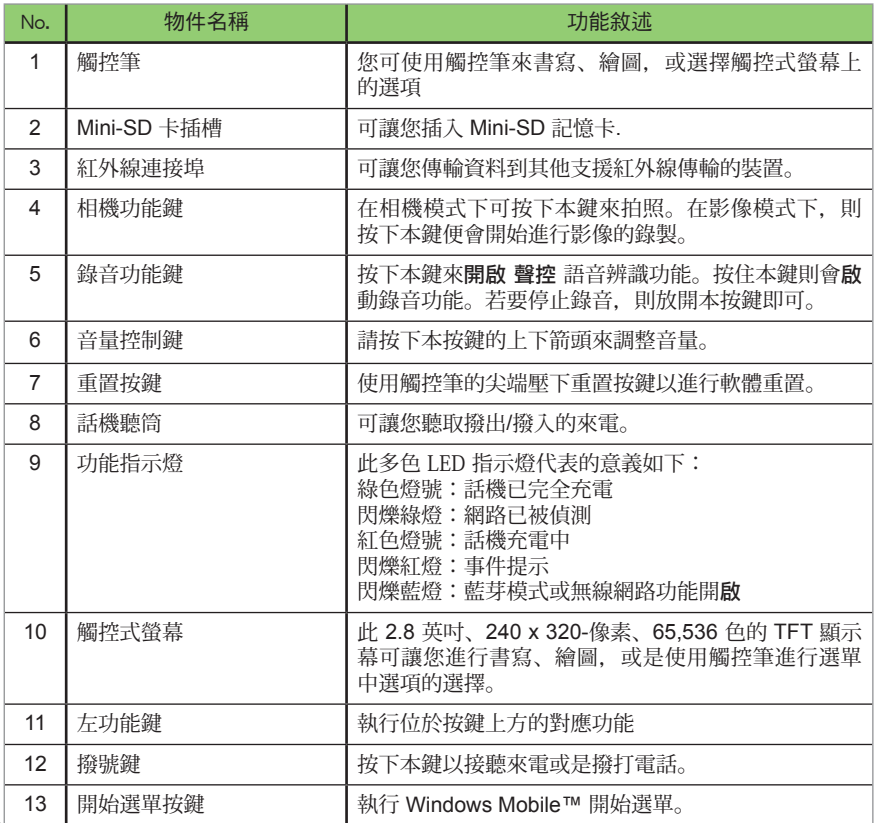

# 裝置組成部份功能敘述

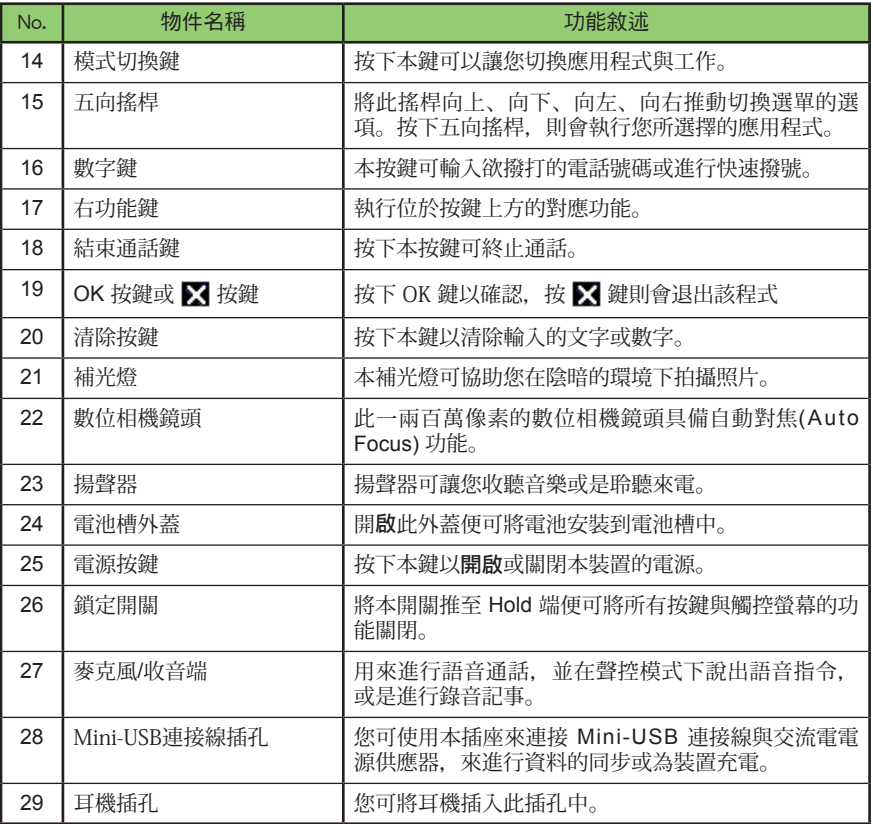

# 開始使用前的準備

在您開始使用本裝置前,您需要將 SIM 卡與已充飽電的電池裝入本裝置中。在 SIM 卡中包含有您的 行動電話號碼、系統註冊資訊、電話簿與其他的記憶空間。

安裝 SIM 卡與電池

1. 向下推開電池槽外蓋便可看到電池槽與 SIM 卡插槽。

- 2. 將 SIM 卡的金屬面朝下並將 SIM 卡缺角對準 SIM 卡插槽上對應的方向,接著輕輕地將 SIM 卡推 入 SIM 卡插槽中。請記得務必將 SIM 卡插至插槽底端。
- 3. 接著將雷池的全屬接緣對進裝置插槽上的對確端,並以傾斜的方式將雷池推入電池槽後,將雷池向 下按入電池槽中。
- 4. 將電池槽外蓋重新裝回原位。

重要:

請使用通過原廠認證的充電電池,以免造成本裝置的故障與毀損。

為電池充電

由於產品包裝中內含的電池並未充飽電。因此當您剛裝好電池,請務必依照下列步驟為電池進行充電 動作:

透過交流電電源供應器進行充電

- 1. 將交流電電源供應器的 Mini-USB 接頭端連接到裝 置底部的 Mini-USB 連接插座上。
- 2. 接著將交流電電源供應器的變壓器端插入室內插 座,便可為裝置進行充電。

重要:

在您第一次使用 P525 前,請務必將本裝置進行四小時以上 的充電。

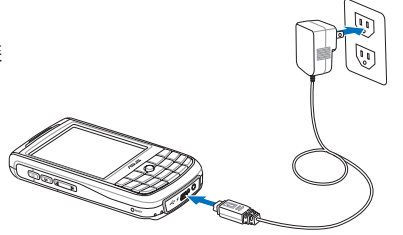

# 為您的 P525 進行同步

首先請使用產品包裝中的軟體光碟來安裝 Microsoft ActiveSync™ 同步軟體到您的電腦中。Activesync ™ 是一套可以同步您 P525 資料到 Exchange Server 或安裝有視窗作業系統之筆記型/桌上型電腦的資 料同步軟體。在您的 P525 裝置端已經預先安裝好 ActiveSync™ 資料同步軟體。

請依照下列步驟來為您的 P525 進行資料同步:

如何與 Exchange Server 同步(Push E-mail)

您可以透過 GPRS、WLAN 等連線方式上網,同步 Exchange Server 上的信件、行事曆、連絡人、 工作,讓您隨時掌握重要訊息。

請依照下列步驟設定 Push Mail 功能:

1. 請先確認您所使用的門號已開通 GPRS 連線上網服務或已連線無線網路。

2. 點選 開始 > 程式集 > Active Sync。

3. 在 Active Sync 設定書面中,請點選右下角的功能表,並選擇 新增伺服器來源。

4. 請向您欲連接之 Exchange Server 的 MIS 人員取得伺服器位置並輸入在伺服器位址欄位, 若此伺服器是需要加密的(SSL)連線,則請勾選左側的對話框,輸入完成後請點選 下一步。

5. 接著請輸入您連接 Exchange Server 所使用的帳號、密碼與網域。若要自動同步,請勾選 儲存密碼,完成後請點選 下一步。

6. 最後請勾選您所要同步的項目,接著點選 完成 即可。

7. 設定後,您便可以選項中看到 Exchange Server 與 Windows PC。使用者另可利用排程功 能來設定何時自動進行同步。

注意: 同步項目在 PC 與 Server 間只能擇一進行同步。

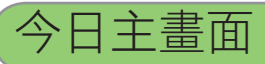

### 在今日主畫面中會顯示以下的資訊:

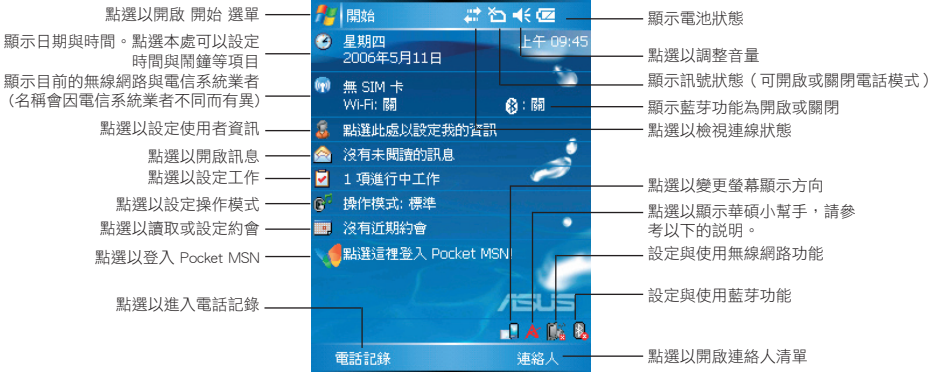

### 使用華碩小幫手

華碩小幫手圖示位在 Today 百面的下方,可以 讓您快速了解並設定 P525 的硬體狀態,這些狀 態包括電池、記憶體、等選項。或是您可透過點<br>選 〝盟始╮設定 〟系統 〟 華碩小幫手〞 來選擇您 選〝開始>設定 >系統 > 華碩小幫手〞來選擇您 欲顯示於〝華碩小幫手〞列表中的裝置狀態有哪 些。

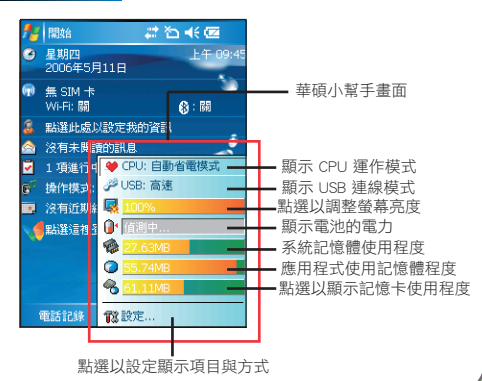

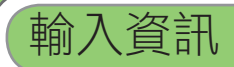

使用輸入面板

輸入面板可以讓您選擇多種輸入方式,包括有: 虛擬鍵盤、書寫、繪圖、T9輸入法。您可以點 選位於 畫面下方的輸入面板圖示來開啟下拉選 單,並選擇您想要使用的輸入方式。

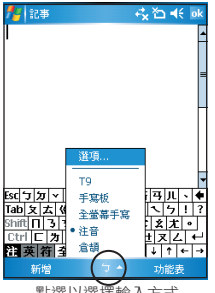

您可以透過以下幾種方式在 P525 中輸入各類資訊:

點選以選擇輸入方式

- 虛擬鍵盤 請先點選螢幕正下方的輸入面板選單選擇注音或倉頡輸入法來呼叫虛擬鍵盤,接著 您可使用觸控筆點選切換英文/符號/全形輸入。在英文鍵盤時可以點選 Shift 切換英 文大小寫及符號。
- T9 輸入法 這是一種智慧型輸入方式,您只需使用手機上的實體按鍵,便可以快速進行輸入。
- 手寫板 使用觸控筆螢幕下方的手寫辨識區輸入文字/數字/符號來谁行辨識輸入。

虛擬鍵盤(注音/倉頡輸入法) T9 輸入法 手寫板輸入法 李登慕輸入法 信託書 回到长 程度 2首长回 化 記事 **过回到46**。 信用語 री विश्वासह 3月12日2:30 PM参加 <mark>ㅋ) 까~ | ヽ| 业| ╭ | - | Y | ऋ| 끅 | / |</mark><br>| <u>ヌ| 츠| « | 씨 | 1 | ኮ| ㅡ| ♂| ヽ| ㄣ|</u><br>| | [ | 为| ┌ | ㅜ| ☆| <u>ㅅ| ㅊ| ㅊ| ㅊ| </u><br>| | ㄷ| 为| ┌ | ㅜ| ಂ| ㅅ| 니 ㅂ| ㅈ| <u>ᄼ</u>  $Esc$  + DEL  $+$  26 Ă  $\ddot{}$ ®∢⊞क्ष√⇔ Del⊶  $\boldsymbol{\mathcal{P}}$ 1 我 2 提 3 E. 4沃 5 需 6 渥 7 全部英數音 英符全  $+ +$ 新增 功能表 新增 阵 19 功能表 新增 凾1 功能表 新博  $\mathscr{E}$  -功能表

### • 全螢幕手寫 您可使用這種輸入法在螢幕上的任何地方淮行手寫辨識輸入。

### 注意:

- 1. 使用文字辨識模式所輸入的文句、文字、符號、數字等都會被自動轉換為以虛擬鍵盤所輸入的對應文句。
- 2. 當您編輯文件且 T9 輸入法不是您的輸入方式時,請長按 \* 鍵來切換到 ASUS T9 輸入法。而在 T9 模式下長按 \*鍵便會開啟 選單讓您切換包括符號、123、T9注音、T9筆畫、abc、T9英文在內的各種 T9 輸入方式。

3. 關於輸入方式的詳細資訊,請參考使用手冊中的相關説明。

- 使用智慧聲控功能 按下位於機身左側的智慧聲控鍵,並輸入語音指今。請確認您的發音 清楚且音量適中。
- 錄音 按下機身左側錄音鍵或點選錄音工作列上的錄音鍵谁行語音的錄製 。
- 伸田數字鍵置來輸入欲撥打號碼或是進行文字輸入。

注意:

當按下機身上的錄音鍵進行錄音時,當您放開該按鍵,錄音動作便會停止。

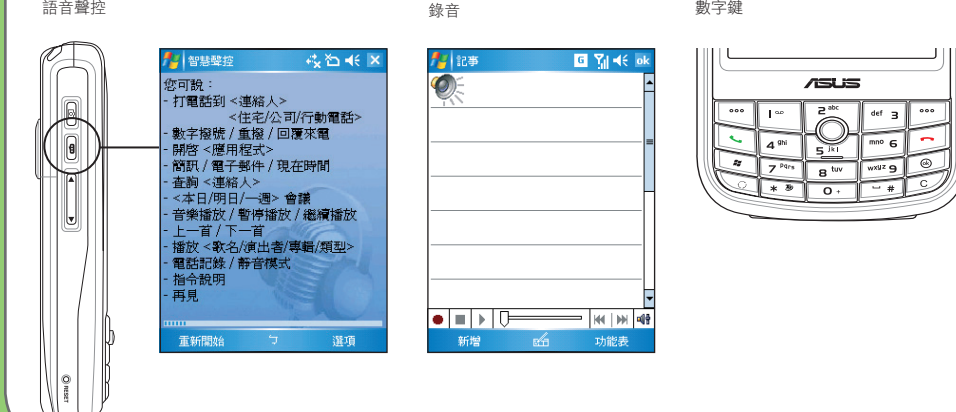

# 簡訊

# 傳送訊息

當您的 P525 已建立網路連線的情況下,您可使用 P525 來收發電子郵件、SMS、MMS 簡訊。請依照 以下步驟的介紹來編寫並傳送訊息。

編寫與傳送訊息

- 1. 點選 開始 接著選擇 訊息中心。
- 2. 點選 收件匣 > 接著選擇訊息類型。
- 3. 點選 新增。

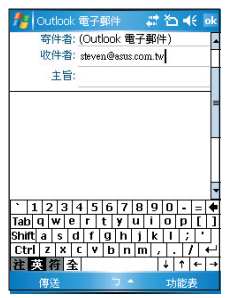

- 4. 輸入電子郵件地址或是更多收件者的電話號碼,並以分號將這些號碼分隔開。若要顯示連絡人清 單,則請點選 收件者。
- 5. 輸入您的訊息內容。

常用選項:

- 若要新增更多收件者,請點選 功能表 > 新增收件者。
- 若要新增常用訊息,您可點選 功能表 > 我的文字,接著選擇您所需要的訊息。
- 若要檢杳拼字,請點選 功能表 > 拼字檢杳。
- 若要檢查名稱,請點選 功能表 > 檢查名稱。
- 若要儲存訊息為草稿,請點選 功能表 > 儲存至草稿。
- 若要取消訊息,請點選 功能表 > 取消訊息。

6. 點選 傳送 將訊息發送出去。

# 使用 Pocket MSN Messenger

微軟 MSN Messenger 是一套可讓您與其他具備 MSN 帳號的朋友進行即時通訊的軟體。使用的方式上 與 PC 版本的 MSN Messenger 大致相同的。

請依昭下列步驟來使用 Pcoket MSN Messenger 功能:

- 1. 點選今日主畫面上的 Pocket MSN 圖 示。
- 2. 輸入您用來申請 MSN 帳號的電子郵件 地址與密碼,並點選登入。登入完畢 後,請在Pocket MSN 選單中選擇 MSN Messenger 圖示,便會自行登入,登入 完畢後便會出現 MSN 連絡人清單。
- 3. 點選欲傳訊的連絡人,便會出現對話視 窗,接著請輸入您要傳送的訊息,並按 下傳送選項,即可把訊息傳送給該連絡 人。
- 4. 在 Pocket MSN Messenger 的功能表中, 您還可以設定您目前所處的狀態。此 外,也可以點選〝新增連絡人〞並輸入 對方的帳號名稱,便可將其新增於您的 連絡人清單中。

注意:

若要使用 MSN Messenger 功能,您必須先行取得一組 Microsoft .NET Passport。請至 www.passport.com 來取得該組 Passport 帳號。

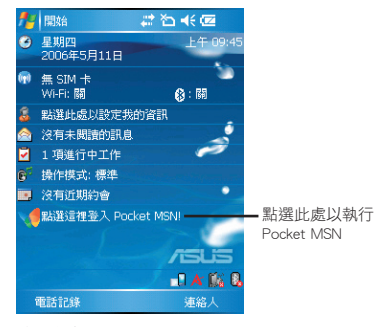

今日主畫面

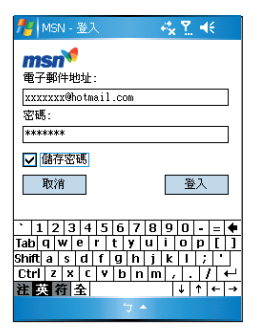

Pocket MSN 主畫面

個人化您的裝置

您可以依據喜好的設定來自定使用環境的外觀與風格。

### 設定鈴聲類型

請依照下列步驟來設定話機鈴聲:

- 1. 點選 開始 > 設定 > 個人 標籤頁。
- 2. 點選 電話 圖示。
- 3. 在電話設定視窗中, 在響鈴音調下拉選 單中,選擇您所偏好的鈴聲。
- 4. 當輸入完成後,請點選 OK 退出。

請依照下列步驟來新增鈴聲:

- 1. 點選 開始 > 設定 > 個人 > 鈴聲設定。
- 2. 在設定畫面中,選擇您要新增的音源檔 類型。
- 3. 從符合檔案類型的清單中,選擇要新增 的鈴聲後點選 OK 。

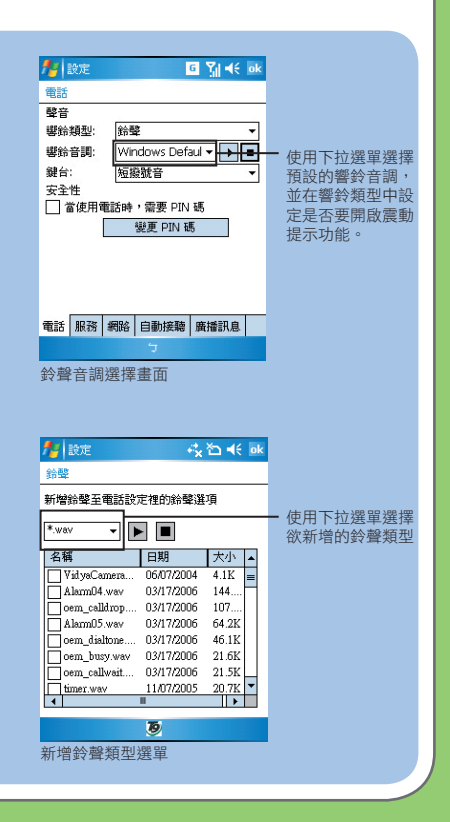

設定 Today 背景圖案

請依照下列步驟來自定 Today 主題:

1. 點選 開始 > 設定 > Today。

- 2. 在 外觀 標籤頁中,請選取您裝置所要設定 的主題。
- 3. 若您想用自定圖片來當作桌布,請勾選〝使 用此圖片作為背景〞之對話框。
- 4. 用下拉選單選取圖片所在的資料夾與類型, 接著點選要設為背景的圖片即可。
- 5. 按下 OK 鍵離開設定即完成。

設定操作模式(標準、會議、靜音)

請依照下列步驟來設定操作模式:

- 1. 點選 開始 > 設定 > 個人 標籤百,接著點選 操作模式 圖示。或是您也可以直接點選今日 主畫面上的 操作模式欄位。
- 2. 依序調整各項操作模式與系統音量、響鈴音 量,此外也可以點選聲音與通知 連結來進行 設定。

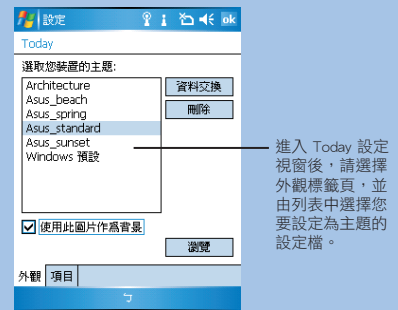

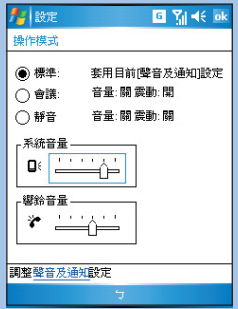

### 將連絡人/簡訊由您的 SIM 卡複製到裝置中

您可以使用 SIM 卡管理員功能來編輯、刪除連絡人資料,此外您也可以使用本功能來將 SIM 卡中的 連絡人資訊、簡訊透過本功能傳送到手機中,請依照下列步驟來使用本功能:

- 1. 點選 開始 > 程式集 > SIM 卡管理員。
- 2. 選擇 複製至連絡人,來將 SIM 卡中的連絡人匯入 P525 的 連絡人資料中。而您也可以選擇 複製連絡人至 SIM 卡 來 將 P525 中的連絡人資料傳至 SIM 卡中。
- 3. 若要全部複製,則請選擇 全選 即可。

注意:

如要確認您的連絡人已被複製到您的裝置,請點選 連絡人 選項並搜尋新增之 連絡人。

- 4. 點選視窗右下角的 功能表,並選摆短訊息選項。
- 5. 接著裝置便會讀取存取於 SIM 卡上的短訊息。
- 6. 待訊息讀取完畢後, 請選取您要讀入裝置中的訊息, 接著如 右圖所示點選視窗右下角的 功能表,接著選擇 複製至訊息 中心 選項即可。
- 7. 在同一視窗中您也可以點選,複製訊息中心至 SIM 卡 選項 來將儲存於裝置中的訊息複製到 SIM 卡,進行反向匯出的 動作。

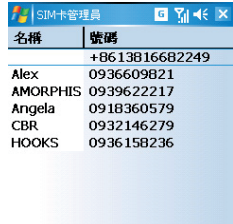

Capture Image  $\Leftrightarrow \Rightarrow \times \mathcal{R}$ 

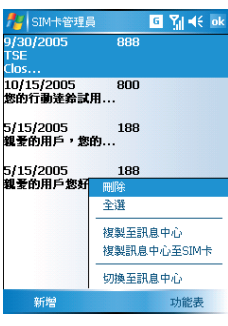

# 無線裝置設定

使用 Bluetooth® 功能器

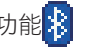

請依照下列步驟來使用 Bluetooth 功能連接其他裝置:

- 1. 點選今日主畫面右下角的 Bluetooth 8 圖示,並選擇 開啟 Bluetooth。接著將配對的裝置放置在距 離 P525 十公尺的範圍內。(越靠近 P525 越有助於搜尋到欲配對的 Bluetooth 裝置。)
- 3. 在您的 P525 端,點選 開始 > 設定 > 連線 標籤百 > Bluetooth 設定,或是點選今日主書面右下方 的 Bluetooth 管理員連結。
- 4. 在 Bluetooth 管理員視窗中,請點選 新增,接著選擇您所要連線之裝置的 Bluetooth 服務類型,選 擇完畢後請點選 下一步。接下來 P525 會開始搜尋 Bluetooth 裝置。請注意!若您要連接一般 單聲 道 Bluetooth 耳機,請在服務類型中選擇 免持聽筒/耳機設定;而若是欲連接為藍芽立體聲耳機, 則請選擇 高音質設定 選項。此外,若您要連接 GPS 或其他藍芽裝置,建議選擇 查看 Bluetooth 裝 置 選項,並由搜尋清單選擇欲配對的裝置進行配對連接即可。
- 5. 請點選您所要連線的藍芽裝置,並輸入配對時需要的密碼,即可完成 Bluetooth 裝置的配對連線。

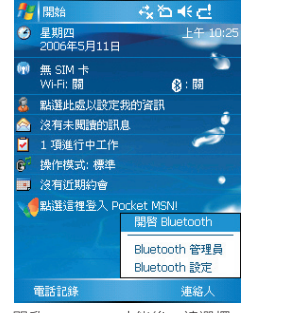

開啟 Bluetooth 功能後,請選擇 Bluetooth 管理員。

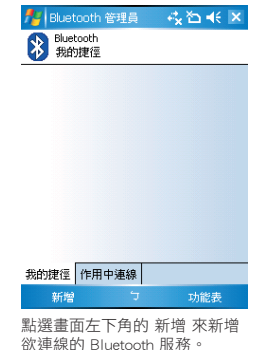

2 連線精霊 回图书 Bluetooth Bluetooth 運線指導 免持装置/耳機設定<br>設定要與 PocketPC 一起使用的 Bluetooth 免持装置或耳機。 高音質設定<br>設定 Bluetooth 耳機或立體聲喇叭與 PocketPC 搭配使用。 執行 ActiveSync 與支援 Bluetooth 的電腦建立 ActiveSync 合作關係。 -<br>EL瀏覽檔案 の取消 下一步画 點選欲進行的連線服務類型,並 點選下一步輸入配對識別碼。

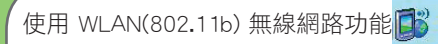

請依照下列步驟來開啟並使用 WLAN(802.11b) 無線網路功能:

- 1. 點選 開始 > 設定 > 連線 標籤百,接著點選 無線網路管理員 圖示。或是,您也可以直接點選今日 主書面右下角的 WiFi BS 圖示來開啟該功能。
- 2. 在 無線網路管理員 視窗中,請點選書面右下角的 功能表,接著選擇 開啟無線網路,稍待片刻後 系統便會開啟無線網路功能。
- 3. 接著請選擇 無線網路管理員 視窗中的 網路搜尋 標籤頁,並點選 重新搜尋 鍵來搜尋可供連線的無 線網路基地台。
- 4. 偵測完畢後,系統會跳出提示訊息詢問您要連結哪一個無線基地台,此時請點選您所要連線的基地 台,並視需要輸入連線金鑰密碼後,便可以透過無線網路來上網。

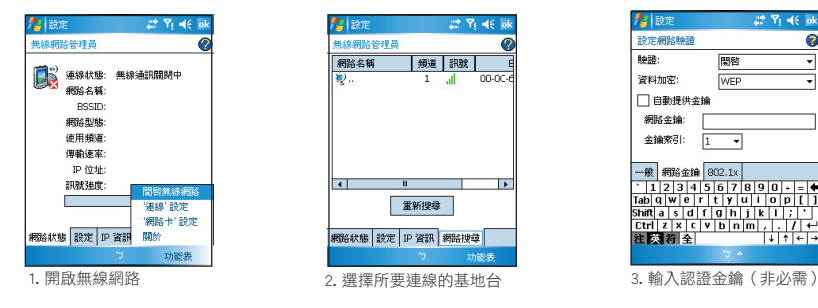

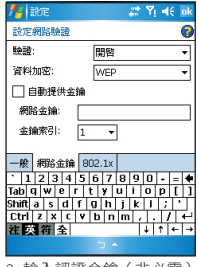

注意:

- ‧ 當 USB 同步連接線連接時, WLAN 是無法使用的。
- ‧ 由於 WLAN 無線網路與 Bluetooth 無線功能使用相同的無線網路頻段,因此建議您不要同時開啟這兩項無線連線功 能以免影響傳輸效能上的表現。

# GPRS 連線設定

## 設定 GPRS 連線

請依照下列步驟來設定 GPRS 連線:

1. 點選 開始 > 設定 > 連線標籤頁,接著 連線管理員 圖示。

2. 請使用下拉選單選擇您所使用的系統業者名稱。

3. 選擇完畢後,請點選 1 退出選單即可。

連接 GPRS 與中斷連線

請依照下列步驟來連接 GPRS 連線:

1. 請點選您所要使用需要網路連線的應用程式,例如 Internet Explorer。

2. 接著程式便會跳出連接 GPRS 的提示,請加以確認即可進行連線。

請依照下列步驟來中斷 GPRS 連線:

1. 請點選視窗上方的 6 GPRS 連線圖示。

2. 接著程式便會跳出 連接性 訊息,若您要中斷連線,請選擇〝中斷連線〞選項即可。

3. 或您也可在今日主畫面下,按下終止通話鍵來中斷 GPRS 連線。

注意:

1. 如果您的 ActiveSync 已與 Exchange Server 設定自動同步,狺時就算已手動關掉 GPRS 連線,與 Server 同步時間到了仍 會自動連線。

2. 若您使用 MSN 功能時,也會產生上述的狀況。

3. 請注意!WLAN 與 GPRS 連線可同時存在,如果二者同時存在時, GPRS 會被優先使用。

連絡資訊

### 請依照以下所提供之資訊來取得關於您 P525 的相關資訊。

操作説明 P525 使用手冊<br>線上説明 Windows Pock Windows Pocket PC 說明 (內建於裝置中) ActiveSync 說明 (安裝於您的 PC 中)

網站與技術支援

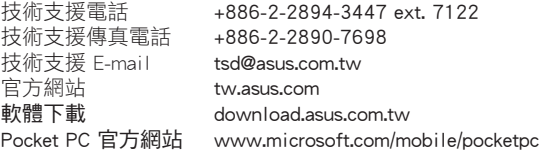